## *SOMETER TRABAJO DE TITULACIÓN Proceso de titulación*

**\*Las siguientes instrucciones se aplican a todos los procesos, independiente del periodo.**

1. Al ingresar a su cuenta y accediendo al enlace para someter su trabajo de titulación se mostrará la siguiente pantalla.

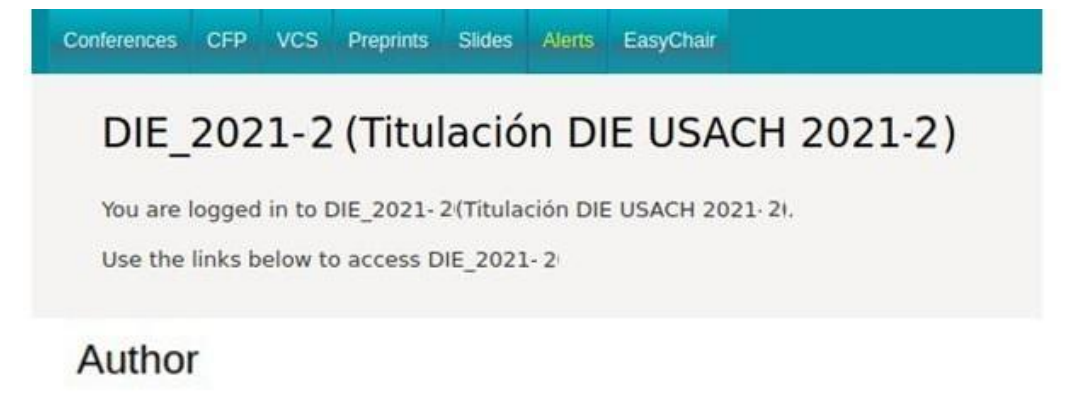

 $\cdot$  author

**2.** Al hacer Clic en *author*, se abrirá la siguiente pantalla, dondedebe hacer clic en **New Submission.**

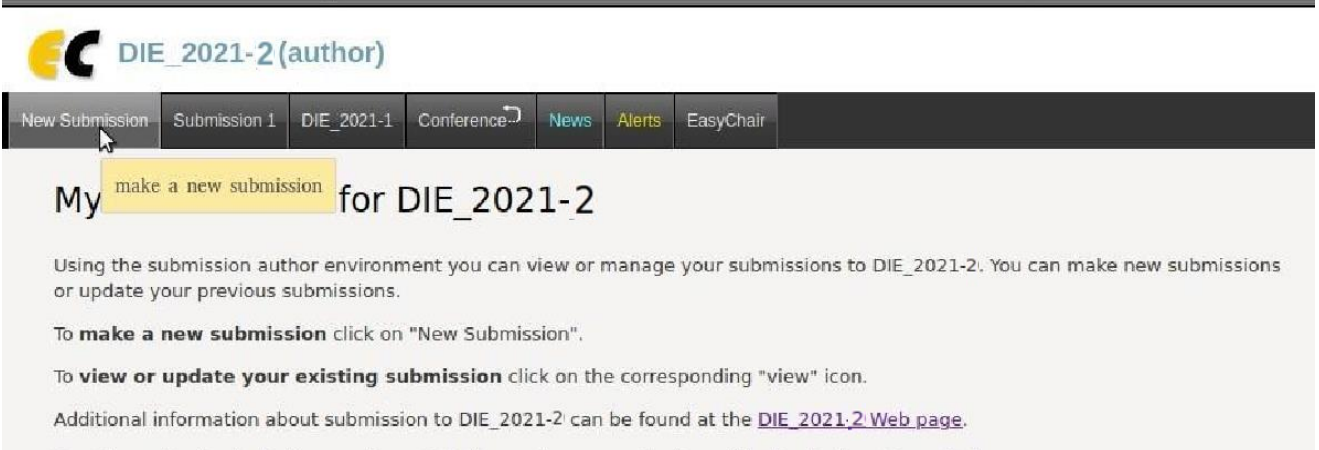

Questions about submissions can be sent to the conference contact email karina.barbosa@usach.cl.

3.Posteriormente, debe completar la información que se muestra en el formulario. El campo *Author 1*, debe completarse con los datos del estudiante quien realizo el trabajo de titulación, incluyendo el correo electrónico valido y con el cual creo la cuenta en easychair.

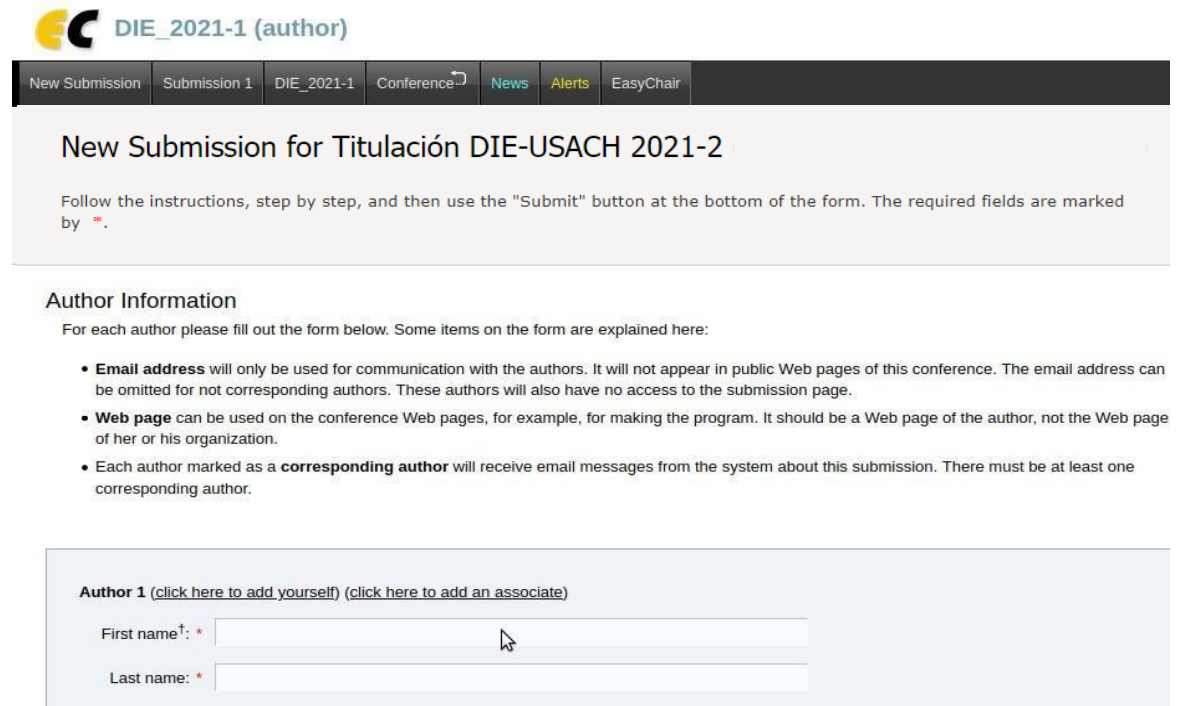

4.El campo *Author 2* debe completarse con los datos del *profesor guía*, verificar que los datos sean correctos. No completar el *Author 3* a menos que se trate de dos estudiantes que realizaron el trabajo de titulación, por ende en los campos Author 1 y 2 completar con la información de los estudiantes y en Author 3 completar los datos del profesor guía.

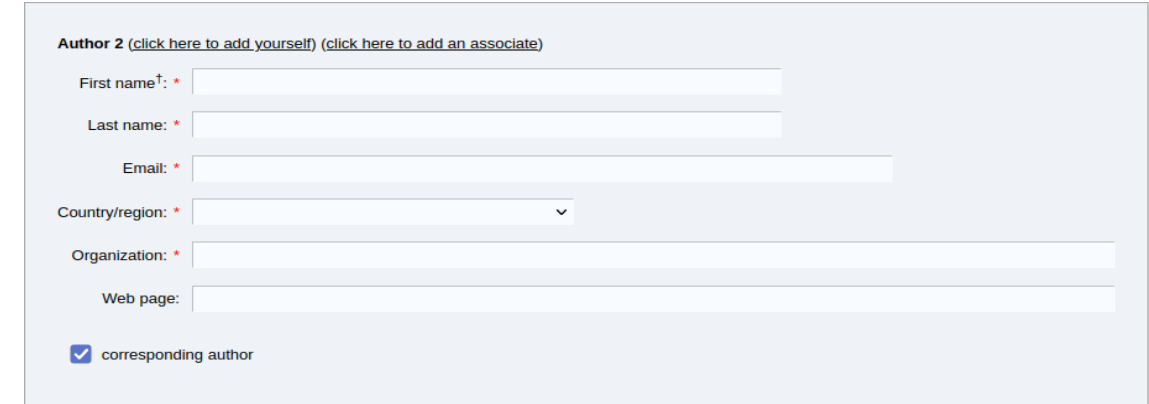

5. Completar posteriormente los campos del Titulo del Trabajo de Titulación y las palabras claves.

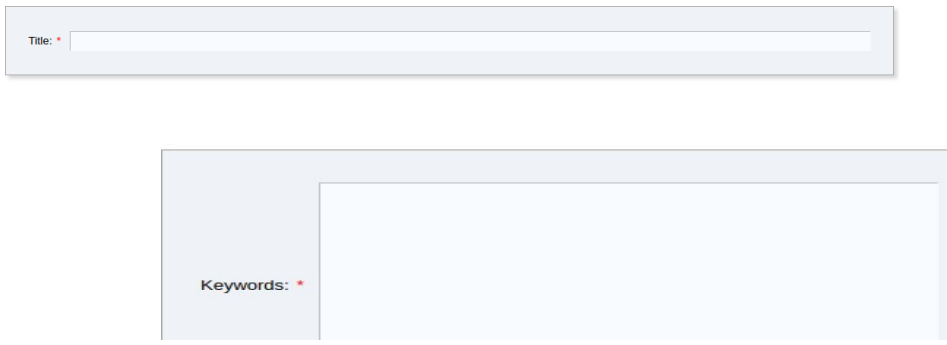

6.Completar los campos: otra información (Rut, teléfono de contacto y nombre de profesor guía)

Otra información y archivos

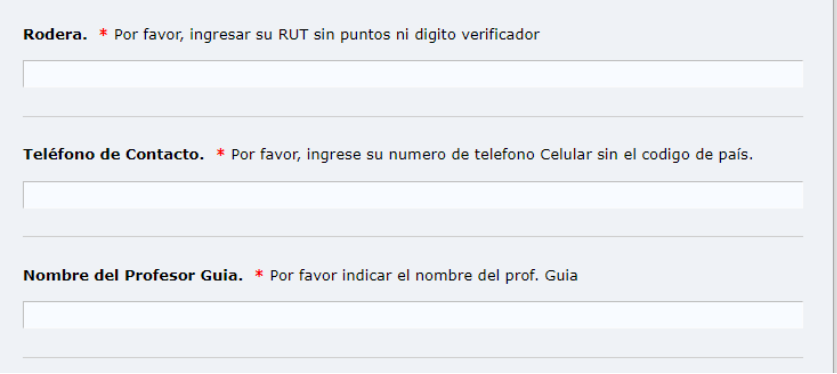

7. En tópicos, seleccionar la carrera a la cual pertenece el estudiante.

## **Topics**

Please select topics relevant to your submission from the following list. Topics are typically used for assigning submissions to reviewers and for conference analytics. You must select exactly one topic.

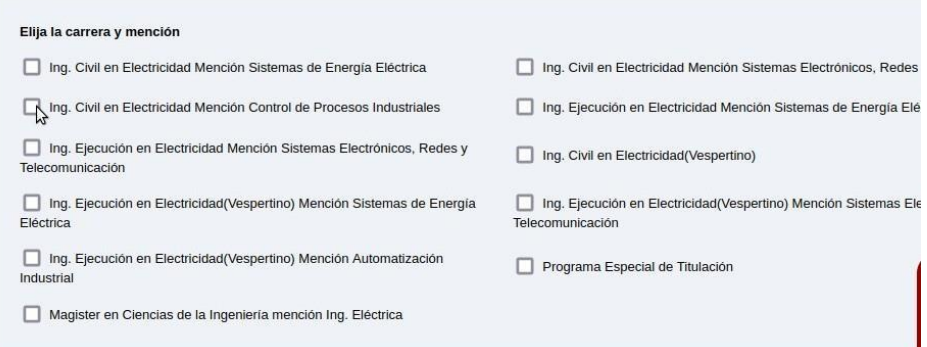

8. Subir el trabajo de titulación en formado .pdf y documento de autorización del profesor guía (DN04). En archivos separados. Finalmente, hacer clic en Submit.

Memoria. Suba el documento de memoria en formato PDF (file extension .pdf) Seleccionar archivo Ningún archivo seleccionado Formulario DN04. Formulario de autorización del prof. para entrega de la memoria para revisión.

Seleccionar archivo Ningún archivo seleccionado

## Ready?

If you filled out the form, press the 'Submit' button below. Do not press the button twice: uploading may take time!

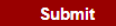